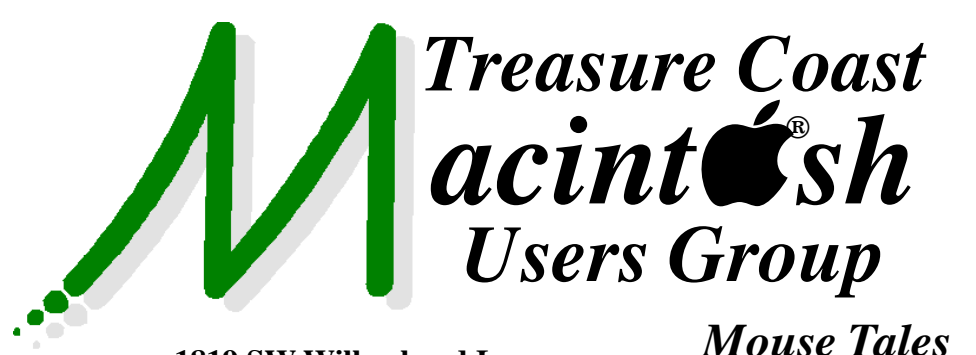

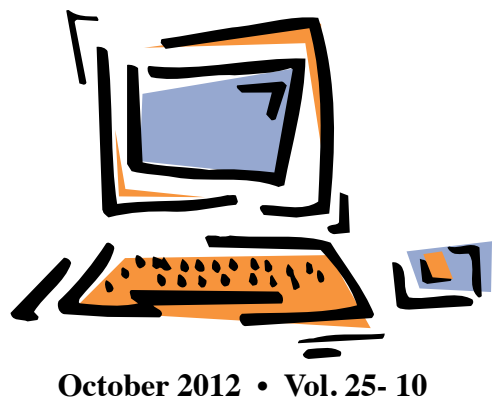

**1819 SW Willowbend Lane • Palm City FL 34990 • (772) 283-5646**

# *MEETING Thurs. Oct. 18*

## **5:00 P.M. "Here To Help"**

Bring your laptop, iPad or iPhone and enjoy a format with Beginners tables throughout the room, where you can just join any group:

- 
- iPad Basic Help
- 
- $\bullet$  iPhoto  $\bullet$  Email
- 
- $\bullet$  Internet  $\bullet$  How can I ...

## **6:00 P.M. "Alternatives to Quicken"**

Hate Quicken for Mac? You're not alone.

There are alternatives, and Mark Weinberg will discuss them and why you might want to use checkbook & personal financial organizing software.

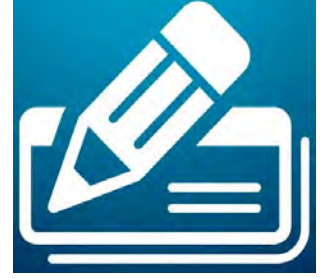

## **7:00 P.M. "My Favorite Mountain Lion Features"**

Our technical expert Bob Jorritsma will demonstrate a variety of new features that make the latest version of the Mac operating system shine.

**• Early Front Page Edition • <http://www.tcmug.net>**

**MISSION:** *Since 1988, TCMUG has provided a forum for Apple users by creating a member network to share information and offer support in the evolving world of technology.*

# **Dues Start Now!**

The **2013 Dues** are collected from

**10/15 - 1/31** by cash, check, or credit card on our website **[http://](http://www.tcmug.net) [www.tcmug.net](http://www.tcmug.net)**

*Newsletter*

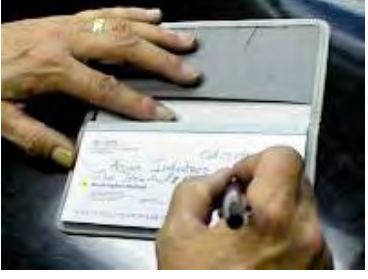

Please fill in the **membership form** 

**on page 7.** Dues will remain at **\$30** with the helpful monthly newsletter.

To check your 2013 dues status, email Chris at **<mailto:president@tcmug.net>**

## **IN THIS ISSUE -**

- **12 Best Ways to Save Webpages**
- **OS X 10.8 Mountain Lion Fun Features**
- **iPad Printing Solutions**
- **50 Great Apps for iPhones & iPads**
- **iLife '11 Video Instructions**
- **Mark's Presentation to print out: Alternatives to Quicken**

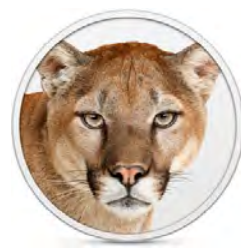

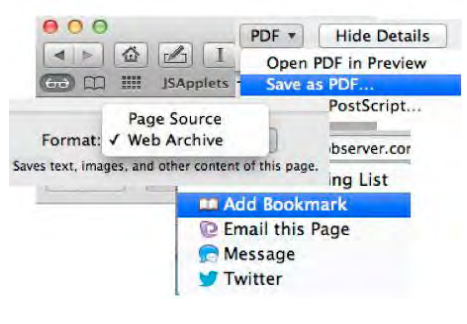

## **The 12 Best Ways to Save Webpages**

*~ Ted Landau macobserver.com* 

You're browsing the web with Safari on your Mac. You come across a page that you want to save for future reference. How do you do this? Or, more to the point, what's the best way to do this?

## **1. Create a tab or open a new window**

**When to do it.** Technically, you are not actually saving a page here. You're merely keeping the page open in Safari. This works best when you don't intend to keep the page around for any length of time. It's just that you want to click a link to go to another website and wish to temporarily maintain easy access to the current page (without having to depend on the Back button).

**How to do it.** Control-click on a link. From the menu that appears, select Open in New Tab or Open in New Window. Alternatively, select Safari's New Window or New Tab commands, located in the File menu; this opens a new page from which you can enter a URL in the address bar.

The main downside of this approach is that the page may get "lost" before you are done with it — if you have to quit Safari or if the program crashes. These days, however, such loss is easily avoided. If you have your Mac set to

restore previously open document windows, the pages should return when you next launch Safari. Otherwise, I recommend the Sessions Safari extension for saving the current state of your browser. As a last resort, you can use your History list to locate lost pages.

A secondary downside is that Safari has a irritating tendency to periodically force a reload of currently open pages. If the page has any data that would be lost in a reload (such as entries to a form you are filling out), or if the page has been updated in the interim, the prior content will almost certainly be gone.

In any case, don't use this technique to excess. To my dismay, my wife often keeps a dozen or so windows open in Safari, each with 8 or 9 tabs. This begins to slow down Safari, eventually to a point where the program becomes unusable.

#### **2. Save the page as a bookmark**

**When to do it.** With this method, rather than saving the page itself, you're saving its URL. Still, this is ideal if you expect to frequently return to a page and typically want to see its latest content (such as the home page here at TMO).

**How to do it.** When the page is open, select Add Bookmark… from the Bookmarks menu. Or

select the same command from the Sharing menu (accessed from the "arrow in a rectangle" icon in the Toolbar). After doing so, you select the bookmark to return to the page.

## **3. Save the URL as a "web internet location" file**

**When to do it.** As with a bookmark, you're just saving the URL here. However, you're saving it as a file in the Finder rather than as part of Safari. As such, you can launch the page at any time simply by double-clicking the file's icon. Assuming you don't care if the page gets updated, the URL file has the advantage of taking up far less drive space than saving the actual page.

**How to do it.** From Safari's address bar, click-hold on the mini-icon to the left of the URL and drag it to the Desktop (or other desired Finder folder).

The main downside of this approach, compared to saving the actual page, is that you have no offline access.

## **4. Save the page as a "Web Archive" file**

**When to do it.** It's great for when you want to save content "permanently" to your drive. For example, whenever I find an article with a OS X troubleshooting tip that I want to remember, I save the page as a web archive and put it in a Mac Tips folder on my drive. Now, any time I double-click the file, it re-opens in Safari, looking exactly (or almost exactly) as when I saved it. *Safari's Save dialog*

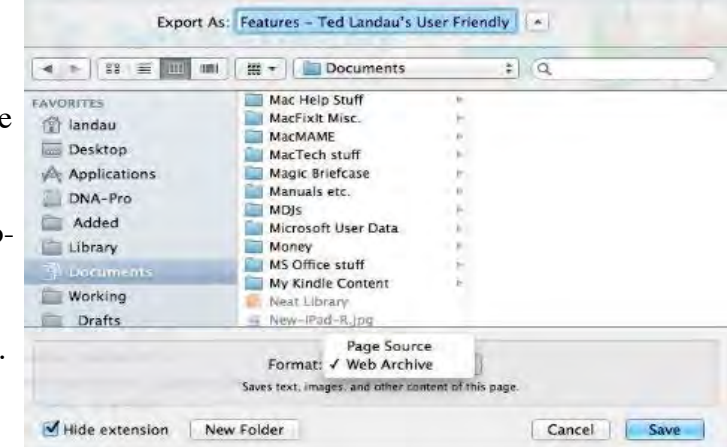

**How to do it.** Select Save As… from the File menu. Make sure "Web Archive" is the selected Format. Click Save. Done.

The potential downside here is that, if you want updated content (such as reader comments added to an article after you saved it), you won't get it. Also, you may have a bit of trouble finding the page's URL later (as the archive file does not preserve it). Lastly, this method is less than ideal if the content you want to save spans several pages (such as a long article from a magazine) and the site offers no option to display the content as a single page.

## **5. Save the page as a "Page Source" view**

**When to do it.** This saves the page as HTML. While you probably don't care to view the HTML code directly, you can open the file in a text editing app, such as OS X's TextEdit, and see the page similarly (although not exactly) to how it looks in Safari. The advantage here is that, from TextEdit, you can edit the content. You can't do this from a web archive file. Editing can be useful if you want to save most of the content of a page, but strip out items such as links and advertisements.

**How to do it.** Select Save As… from the File menu. Select "Page Source" as the Format. Click Save.

### **6. "Print" the page as a PDF**

**When to do it.** This is an alternative to saving a page as a Safari web archive. You'll prefer this if you want to be able to view the page in an app other than Safari or save the page in a format that can be viewed on an iOS device.

**How to do it.** Select Print from Safari's File menu. Click the PDF menu button in the lower left and select Save as PDF. If you want instant access to the PDF from your iOS devices, save it to a Dropbox folder (assuming you have one). I do this to have copies of documents, such as airline boarding passes, available from my iPhone.

Going in the other direction, if you have Printopia installed on your Mac, you can use the Print command in Safari on your iOS device to save a page as a PDF file back on your Mac. To do so, tap the Print button from Safari's Share menu on your iOS device. Select the desired Printopia "virtual printer" option and tap the Print button.

### **7. Save to Reading List**

**When to do it.** If you don't like the idea of dozens of web archive or PDF files cluttering up your drive, Reading List is a great alternative. It's also good for when you want saved files to be automatically accessible across both Mac and iOS devices, especially for offline reading.

#### *Safari's Reading List feature*

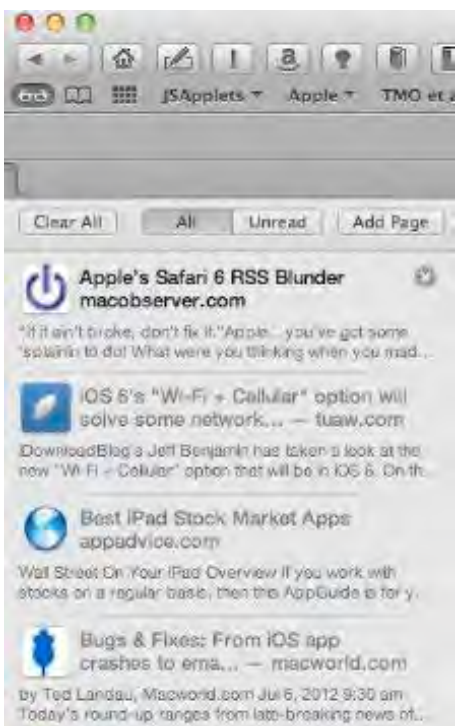

**How to do it.** From the Bookmarks bar, click Safari's Reading List button (it looks like a pair of glasses). From the column that appears on the left, click Add Page to add the current page to the list. Alternatively, you can select Add to Reading List from the Sharing menu (again, as accessed from the Toolbar icon). You can now select any of the Reading List pages to view them — even if you are not connected to the Internet.

Mobile Safari on iOS devices can also add items to the Reading List. To do so, tap the Sharing icon (at the top left of the screen) and select Add to Reading List.

If you use iCloud, Reading List items can sync across all devices that are logged into your iCloud account.

Although you can use this for long-term storage of articles, I don't. Rather, I mainly use it when I want to read a page later — such as when I'm on a trip and save an article from my iPad to read later on my Mac. After reading the article, I usually delete it.

If you don't like Safari's approach here, try Instapaper. This software, which includes an archive function and a capability similar to Safari's Reader feature, can be accessed from any web browser or from its own iOS app.

## **8. Copy text**

**When to do it.** Sometimes you only want to save a snippet of text from an article, such as a quote. To do so, you needn't save the entire page.

**How to do it.** Select the text you want to save and hit Copy. You know the rest. Otherwise, you can click-drag the selected text to your Desktop to save it as a clipping file.

**TCMUG MOUSE TALES • 3 • OCTOBER 2012**

## **9. Copy image**

**When to do it.** The idea here is the same as for text. The only difference is that you're saving a graphic image, such as a photo.

How to do it. Some sites (such as flckr.com) have specific options for saving images. When that's not available, the solution is to clickdrag the image to your desktop. Or you can Control-click on the image and select Copy Image from the menu that appears; you can then paste the image into a document of whatever app you want.

To save graphics from Safari on an iOS device, tap and hold your finger on the image; from the menu that appears select Save Image. The graphic is saved to your iOS device's Camera Roll.

#### **10. Take a screenshot**

**When to do it.** Sometimes, because of the coding behind a webpage, click-dragging an image doesn't work. In this case, you

can still make a copy of the image, via OS X's built in screen capture function.

**How to do it.** Press Command-Shift-4. Using the crosshair cursor, drag an outline around the image you want to save. Alternatively, you can use a third-party utility, such as Snapz Pro, which allows you take still shots and record video.

### **11. Download the content**

**When to do it.** Sometimes what you want to save is not a web page but a PDF file or a Quick-Time movie or some other media contained on the page. You can often save these items by directly downloading them to your drive (typically, they wind up in your Downloads folder by default).

**How to do it.** If you are viewing the media content as a web page, such as can happen with PDF files, the Save As… command may do the trick. Otherwise, Control-click

**OS X 10.8 Mountain Lion Fun Features** *By Michael Burl*

One of those neat features in Mountain Lion is the ability to **share a file directly from within Finder.** To

do this, simply select the file you want to share and then click the Share icon (it looks like a curved arrow going to the right out of a box). A drop down menu will list your available means of sharing, including email, iMessage, Twitter, and Facebook, to name a few. I have found that this feature has saved me a lot of time — especially when a co-worker asks me for a file I've been working on,

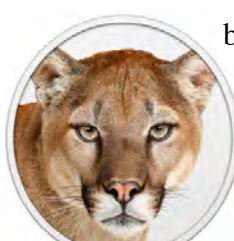

because all I do is search for it in Spotlight, then Command-Click the file. It then opens in Finder, and I can use the Share button to email it to them. It's a simple three-step process.

Apple also gave Address Book a tuneup — now called **Contacts.**  One addition has stood out for me. If you click on any heading within a contact, a menu pops up with some additional options.

If you need to **get directions** to someone's place in your Contacts app that you've never been before, simply click on the header and a pop up menu appears giving you the option to **"Map this Address."**

the item or its link. From the menu that appears, select the appropriate command, such as "Save Linked File to Downloads" or "Save Linked File As" or "Download Video." Finally, if no option to save the content presents itself (as may happen with You-Tube videos and other streaming content), there are various apps and services that can work-around this; but that's a subject for another article.

### **12. Print the pages**

When do it. I already mentioned using the Print command to save a file as a PDF. Of course, you can also use Print to actually print the page to paper.

**How to do it.** From Safari's File menu, select Print. From the sheet that drops down, select Print again. If the webpage requires several paper pages to print, you can select to print only the page(s) you want.

That will take you straight to Google Maps at the address you have for that contact. You can also create a **pre-formatted mailing label** that gets copied to the clipboard, or you can copy the URL to send the location to someone else via iMessage or email.

For anyone who doesn't have Mountain Lion yet, it is a download-only upgrade for your Mac for only \$19.99.

Get your virtual hands on it by going to the App store and searching for Mountain Lion.

## **iPad Printing Solutions**

*~ Shane tcgeeks.com*

#### **1. Email The Document**

This might sound almost too easy, but most people agree this

is probably what Apple had in mind in regards to printing and the iPad. If you are working in Pages or Numbers (or any other document-type app) you can **email the document to your computer** which is connected to a printer and then print it.

### **2. Use An App**

The top-rated app for printing (and many other things) from an iPad is called **Air Sharing HD** - \$9.99 Rated: 4+

It lets you **wirelessly mount your iPad as a drive on your computer so you can put files on your iPad or take files off.** You can also send files from the iPad to a printer that is connected to a Mac. Some of the other things you can do with this application are:

- $\Box$  Create a wireless hard disk
- $\Box$  View Documents
- $\Box$  Connect to your computer
- $\Box$  Mount remote file servers
- $\Box$  View and Download Email **Attachments**
- $\Box$  Perform File Operations
- $\Box$  Print Documents
- $\Box$  Share files with other users **Printing Files**

To print files that are on your iPad, just view it in Air Sharing, tap the icon in the lower-left of the screen and select Print. Note that you can also email this document from here as well. I did a few basic documents and it worked out pretty good, although I did notice

a few slight formatting issues but nothing that made it not usable. **Printing Email Attachments** 

# **and Messages**

With Air Sharing HD, there are two ways to print your emails and

attachments.

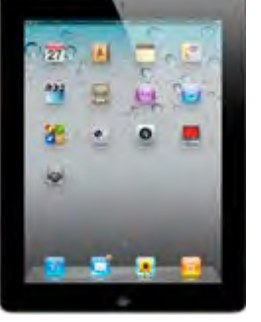

 $\Box$  Method One If the attachment is an image or text file then you will have to deal with the nuance of accessing an email server as if it were a file server. Navigate to the email us-

ing the built-in file browser, open the attachment and print it.

**Q** Method Two

If the attachment is a document (Word, PDF, Pages, Numbers) you can open it right in the builtin browser by holding your finger down on it and choosing to open it, then print it.

## **Printing Pages, Keynote and Numbers Documents**

There isn't any way to directly open iWork documents from any other app (this includes air sharing hd). This means you will have to mail the document to yourself, then, once it is in your Mail inbox, print it using the air sharing hd app.

#### **ePrint -** \$2.99

Print from your iPad (and iPhone/iPod Touch) directly to a **networked printer**, any email attachments, web pages, contacts, and photos. There is a free version but it puts a border around your prints and it is also quite limited as to what it will print. The app supports multiple printer types (as long as they are networked).

## **PrintCentral for iPad** - \$9.99

It has an impressive set of features that will let you print anything from anywhere to a wireless

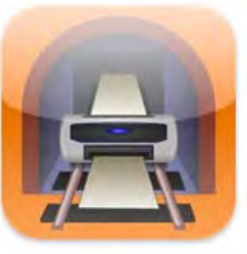

printer or to a Mac/PC and even over 3G.

- $\Box$  Full functional printing
- $\Box$  Full iPad app integration
- $\Box$  WiFi Hard Drive
- $\Box$  Documents on the iPad
- $\Box$  iDisk, Dropbox, Box.net and Google doc support
- $\Box$  Full featured Email app
- $\Box$  Web browser
- $\Box$  Print Photos

#### **3. Other Ways To Print – HP**

ePrint is included in HP's **new printers**. No special software or driver updates. Designed to work on almost every mobile device and platform. Simply

attach your document to your email message, send it to your HP ePrint enabled printer's

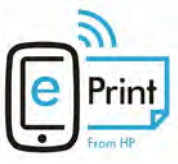

unique email address, and collect your pages from the tray at home. [http://www.hp.com/global/us/en/](http://www.hp.com/global/us/en/eprint/eprint-printers.html) eprint/eprint-printers.html

## **Google Cloud Print™** -

Connect your HP ePrint-enabled printer to your Google account and print directly from Gmail™, Google Docs™ and more.

**AirPrint™** - iOS users print via your Wi-Fi network with your iPhone®, iPad®, or iPod Touch®. No setup required.

**HP ePrint Public Print Locations -** Download the free HP ePrint app to your mobile device to access print services at print-and-copy retail stores, hotels, airport lounges, etc. via the cloud.

## **50 Great Apps for iPhone, Android and BlackBerry**

*~ Betsy Towner, Marc Saltzman*

Applications transform our smartphones into the world's most versatile pocket tools, and we suggest 50 apps that will enhance your life with little, or no cost at the App Store. *Some for iPad too!*

### **SHOPPING**

#### **8. Groupon**

The free Groupon app brings the popular money-saving service to your pocket or purse. Check for daily deals at local stores — and if you like, pass them along to family and friends — and then present the offer at the store on your phone to get your deal. In other words, you don't need to print off the deal like you do when it's received on your personal computer.

*(Android, BlackBerry, iPhone)*

## **ENTERTAINMENT**

#### **9. ESPN ScoreCenter**

Sports fans never have to miss the action with the free ESPN ScoreCenter apps. Regardless of your preferred sport — football, baseball, hockey, basketball, soccer or motor sports — you can get personalized scoreboards and live game updates including plays, stats and standings. True diehards can even get scores pushed to their device in real time.

*(Android, iPhone)*

#### **10. ClearPainting Free**

Use your fingertip or stylus pen to create a unique drawing on your iPhone. This free app is easy to use thanks to a clean interface that

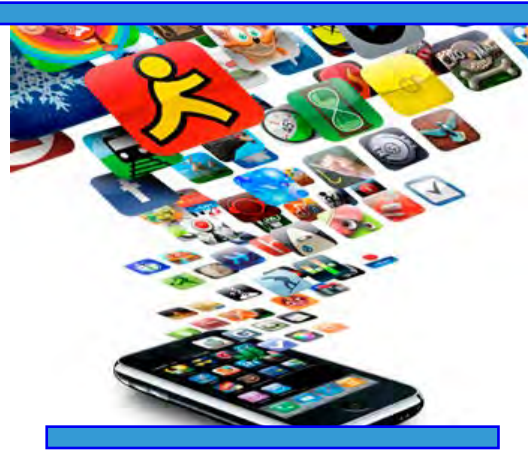

offers many tools, including multiple brush styles, sizes, colors and opacity levels. Plus, unlike most other painting apps, you can import photos to use as a background image to your artwork. *(iPhone)*

#### **11. RedStamp**

Fusing the old world with new technology, RedStamp lets you create and mail personalized cards, thank you notes and invitations right from your iPhone, iPad or iPod touch. Select a design, type a message and perhaps import a photo, and then RedStamp will print a high-end yet eco-friendly paper postcard and mail it directly to your list of recipients, postage included. The free app offers more than 400 templates to start with. *(iPhone)*

#### **12. SoundHound**

Ever heard a great song on the radio, in a store or during a movie and had no clue who sang it? With the free SoundHound app, simply hold the smartphone up to the speaker and within seconds you'll see the name of the song, including artist and album information. In many cases, you can buy the song immediately — and the app offers related YouTube videos, lyrics and tour dates for the artist. *(Android, iPhone, Windows phones)*

#### **13. Spotify**

For the uninitiated, Spotify is a music streaming service that lets you listen to millions of high-quality tracks on your PC — including the option to share what you're listening to with your Facebook friends. To use it on your mobile device, you'll need to upgrade to the premium version (\$9.99/ month), which includes many additional features, removes advertisements and offers an offline mode when you don't have an Internet connection.

*(Android, BlackBerry, iPhone)*

#### **14. Flixster**

Love movies? The free Flixster app can help you figure out what to watch — and where. The app offers high-quality trailers and video clips for the hottest box office and DVD releases, plus critic and consumer reviews, and more. You can even see local show times and purchase tickets on the spot from theaters that sell tickets online. Flixster can also link you to your Netflix account or help you rent or buy movies via iTunes.

*(Android, BlackBerry, iPhone)*

### **DINING**

#### **15. Foodspotting**

What differentiates this free restaurant reference guide from others — such as Urbanspoon is that it's picture-based. Diners photograph their order, and then upload the shots, along with a review. You can also access guides from experts, such as the Travel Channel's Anthony Bourdain.

*~ Penny Musco (Android, BlackBerry, iPhone)* 

 *~ more to come next month!*

# Beginners Tip

Go to **http://www.apple. [com/ilife/video-showcase/](http://www.apple.com/ilife/video-showcase/)** and get great instructions on **iLife '11** programs:

iLife '11

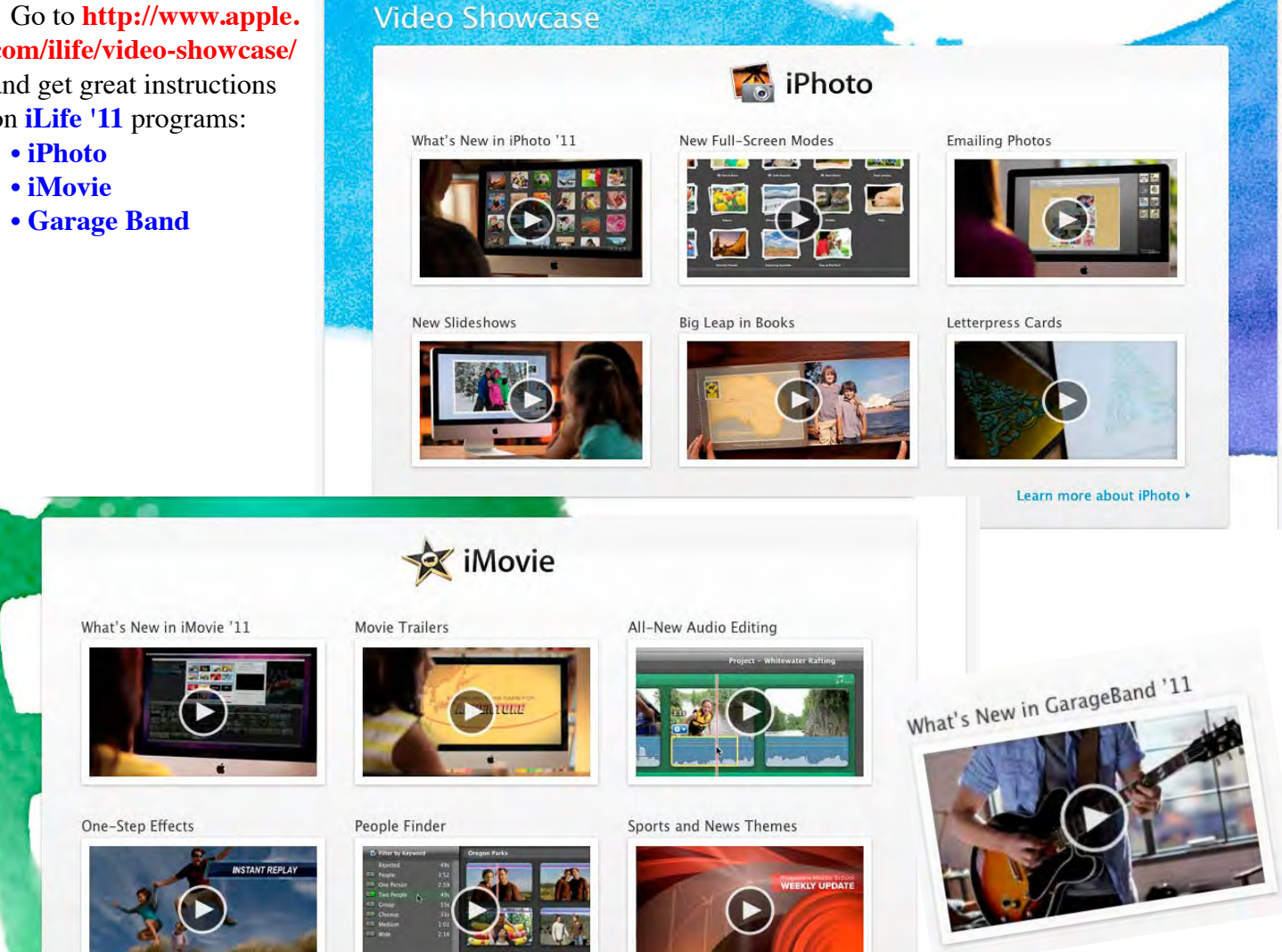

iPhoto

iMovie

GarageBand

Video Showcase

Resources

г

# **2013 MEMBERSHIP**

Joining the Treasure Coast Macintosh Users Group will keep you from missing out on the best Mac resource since the mouse — including the *Monthly Meetings • Newsletter • Special Interest Groups*  and more! Membership is just \$30 a year per family - getting your colorful newsletter by e-mail.

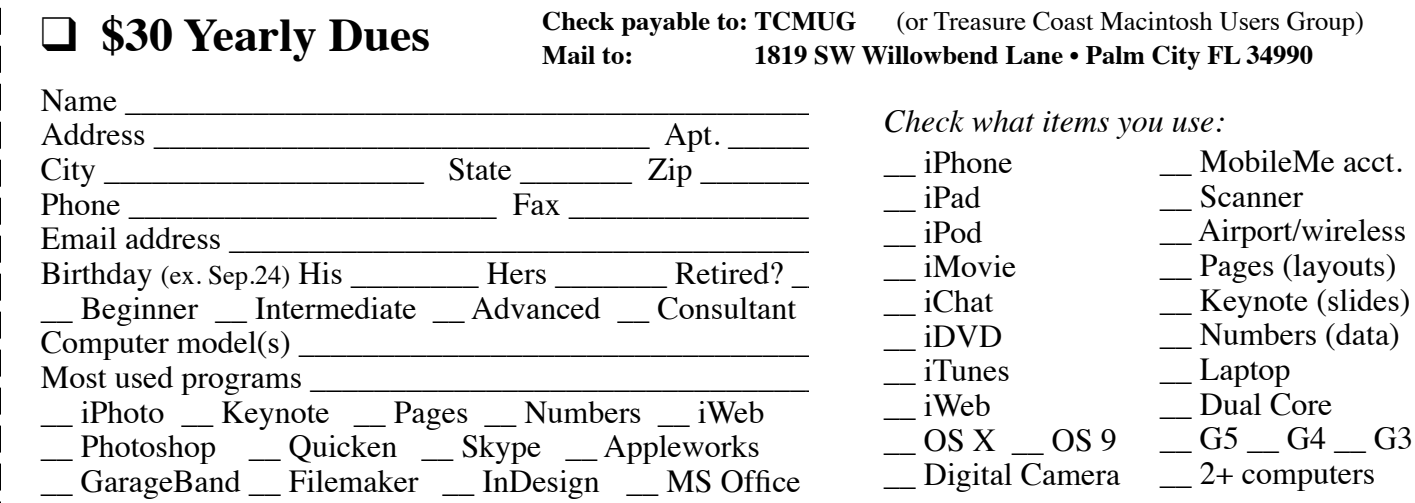

## **TCMUG MOUSE TALES • 7 • OCTOBER 2012**

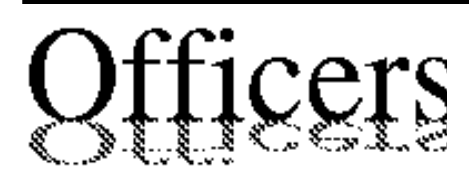

*President & Newsletter* • Chris Kilbride 283-5646  [chris@tcmug.net](mailto:chris@tcmug.net) *Vice President & Publicity* • Mark Weinberg 465-4890 [mark@tcmug.net](mailto:mark@tcmug.net) *Treasurer* • Dorothy Wharton 220-9433  [dorothy@tcmug.net](mailto:dorothy@tcmug.net) *Secretary* **•** Kathy Finnerty 220-8691  [kathy@tcmug.net](mailto:kathy@tcmug.net) *Beginners SIG* • Carol Vertesch 283-0843  [carol@tcmug.net](mailto:carol@tcmug.net) *Hospitality* • Fred Ulbrich 220-1303 fred[@tcmug.net](mailto:fred@tcmug.net) • Anita Farrell (after 12pm) 370-7167  [anita@tcmug.net](mailto:anita@tcmug.net) • Moe Goldy 340-0652 moe[@tcmug.net](mailto:moe@tcmug.net) • Guy Reer guy[@tcmug.net](mailto:guy@tcmug.net) *Membership* **•** Jacques Hein 288-2532  [jacques@tcmug.net](mailto:jacques@tcmug.net) *Photos & Graphics* • Richard Lewis 287-4948 [dick@tcmug.net](mailto:dick@tcmug.net) *Technical Advisor (Apple)* • Bob Jorritsma 398-0748  [bob@tcmug.net](mailto:bob@tcmug.net) *Video Production* • Bill Farrell (after 12pm) 370-6407  [bill@tcmug.net](mailto:bill@tcmug.net) 924-1084 (MagicJack) *Member At Large* • Tom Stout 288-3737 [tom@tcmug.net](mailto:tom@tcmug.net) *Palm Beach Liaison* • Dave Sochrin [dave@tcmug.net](mailto:dave@tcmug.net)

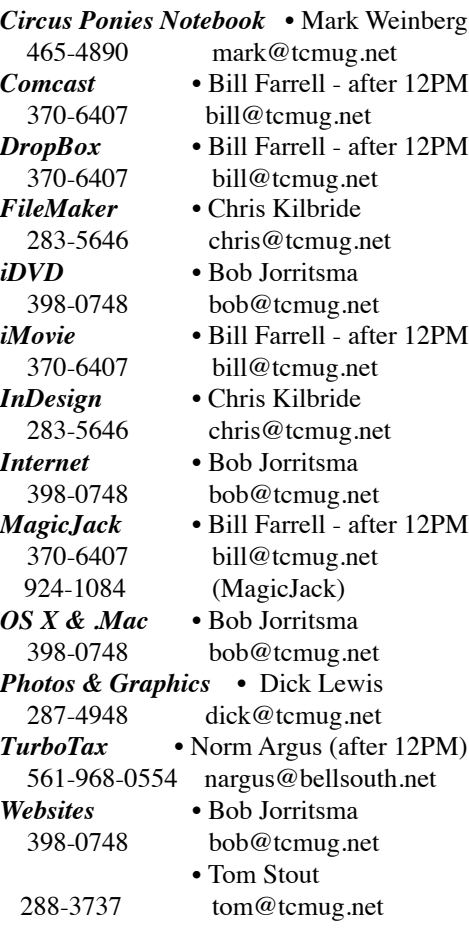

# **2012 CALENDAR**

**Jan. 19 • Feb. 16 March 15 • April 19 May 17 • June 14\* July 19 • NO August Sept. 20 • Oct. 18 Nov. 15 • Dec. 20**  *\*Library needed the room during our usual 3rd Thursday*

**• MONTHLY VIDEOS • [http://www.youtube.com/user/](http://www.youtube.com/user/tcmug) tcmug**

### **BOARD OF DIRECTORS** Oct. 26 @ Chris' office

*A variety of programs for Beginners to Advanced Mac enthusiasts.* 

## **MEETING INFO (772) 283-5646**

**<http://www.tcmug.net>**

*Dues may be paid in person (cash or check), by mail or credit card (tcmug.net)*

#### **MAILING ADDRESS**

**Treasure Coast Macintosh Users Group (TCMUG)** 1819 SW Willowbend Lane Palm City FL 34990

## **MEETING LOCATION Morgade Library • Stuart**

**<http://www.tcmug.net/downloads/MorgadeMap309.pdf>**

**5851 S. E. Community Dr. • (772) 288-5702** US. 1 go west on Salerno Rd.

Between Indian River State College and Martin Memorial South Hospital.

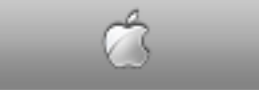

**West Palm Beach Apple Store - Gardens Mall: <http://www.apple.com/retail/thegardensmall/>**

**West Palm Beach Apple Store - Wellington Green: <http://www.apple.com/retail/wellingtongreen/>**

## **Find Out How: <http://www.apple.com/findouthow/mac/>**

# **Alternatives to Quicken Mark Weinberg, TCMUG Vice President • October 18, 2012**

# **Why abandon Quicken, now called Quicken Essentials?**

http://quicken.intuit.com/personal-finance-software/mac-personal-financial<http://quicken.intuit.com/personal-finance-software/mac-personal-financial-software.jsp><br>}

# Quicken Essentials is missing key features found in Quicken 2007? **Quicken Essentials is missing key features found in Quicken 2007?**

# 1. Can I track my investments?

Yes, Quicken Essentials for Mac allows you to track the overall value of your investment accounts and the value of your specific holdings. It will not, however, track investment buys and sells, nor will it provide some advanced investments performance reports.

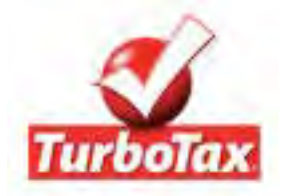

# 2. Can I export my data to TurboTax?

Yes, with Quicken Essentials for Mac (version 1.5), you can now export your data to TurboTax. Or, if you prefer you can print or export your data to a CSV file.

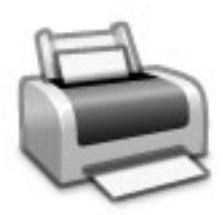

# 3. Can I print checks in Quicken Essentials for Mac?

Yes, as of version 1.5, you can now print checks in Quicken Essentials for Mac.

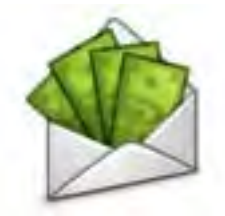

# 4. Can I pay my bills within Quicken?

While you cannot pay bills within the product itself ("direct bill pay"), you can track your bills and make sure you have enough cash to pay them when they're due. A few alternatives available include using Quicken Mac 2007 or using the bill pay functionality of Quicken Bill Pay.

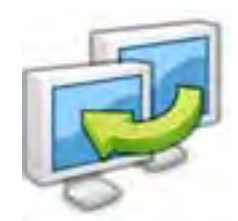

# 5. Can I transfer my data from an older version of Quicken Mac?

Yes, you can transfer data from Quicken Mac 2006 and 2007.

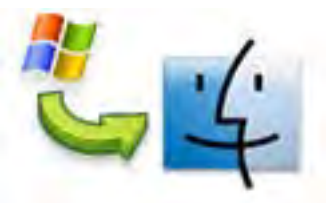

# 6. Can I convert my Quicken Windows data to Quicken Essentials for Mac?

Yes, it converts Quicken Windows 2008, 2009, 2010, and 2011 data.

But for \$15, you can get a Lion-compatible version of Quicken 2007, which will open files from Quicken 2005 - 2007. (It didn't work for me.)

## If you want to make the switch to another program to manage your money, **consider these:**

(including direct downloading [from financial institutions\) and has an iPhone/iPad](http://www.iggsoftware.com/ibank/index2.php)  **- iBank** \$60 (Mac App Store) **http://www.iggsoftware.com/ibank/index2.php**  Full-featured (including direct downloading from financial institutions) and has an iPhone/iPad app. Mountain Lion friendly.

**- Money** \$38.99 (Mac App Store) **<http://www.jumsoft.com/money>** Full-featured (including direct downloading from financial institutions) and has iPhone and iPad app. Works with Mountain Lion.

# **- Moneywell** (\$50) **<http://www.nothirst.com/moneywell>**

"Event-based budgeting" (including direct downloading from financial institutions). Mountain Lion friendly.

Imports common financial formats. Not for managing stock portfolio or mutual funds.